## Working with Videos

This process starts with having your video, either by Zoom or by other means. You have two options after that, YouTube which we are going to send the information down to Tech to have them upload to VCE YouTube. Video.vt.edu that you can upload your files yourself, below you will find the instructions for this process.

#### Uploading to YouTube

You are going to submit a ticket to the Ensemble Project Site.

Go to: <a href="https://calsvt.sharedwork.com/wz/template/pubprojrequest,RequestProject.vm">https://calsvt.sharedwork.com/wz/template/pubprojrequest,RequestProject.vm</a>

Then you will need to authenticate

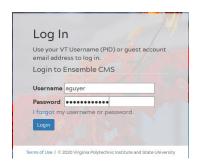

Select "VCE Publications (Peer and Non-Peer) Requests"

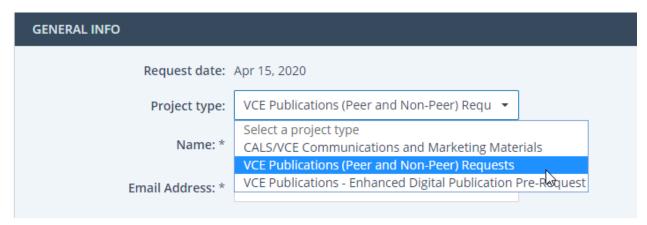

Fill out the rest of the information fully to give full scope of the project.

The big areas are "Non-peer Review" "Video (only)" and Descriptions.

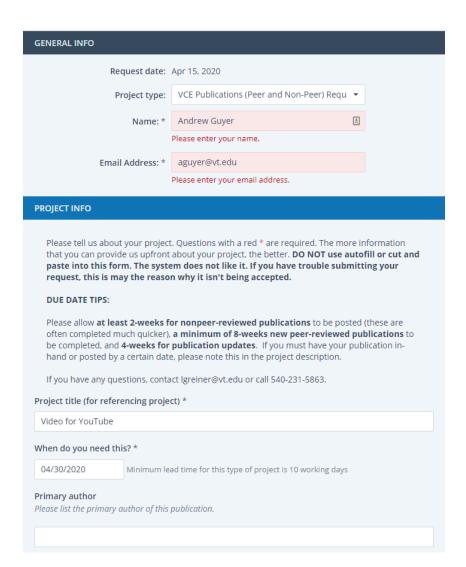

When you click submit you will get this message to upload file and you will get a Workzone Notification

Upload Files: Video for YouTube

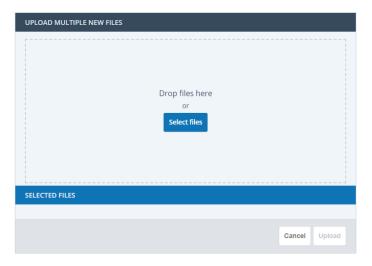

# Uploading to Video.vt.edu <a href="https://video.vt.edu/">https://video.vt.edu/</a>

#### Select the person Image

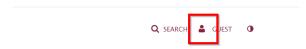

#### Select "My Media"

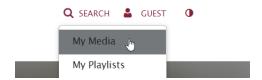

#### Authenticate with your credentials

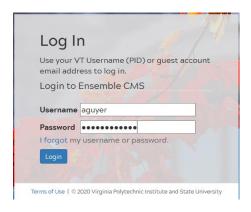

#### Select your meeting

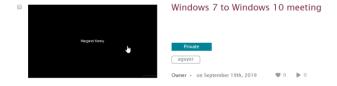

Edit your video and meeting details go to "Actions" then to "Edit"

ø 🗓

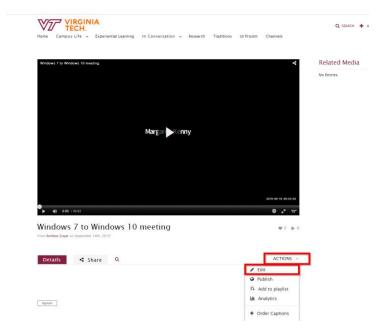

Modify the name of your meeting, add a description, add any tags you would like to add and click "Save" then click Go To media

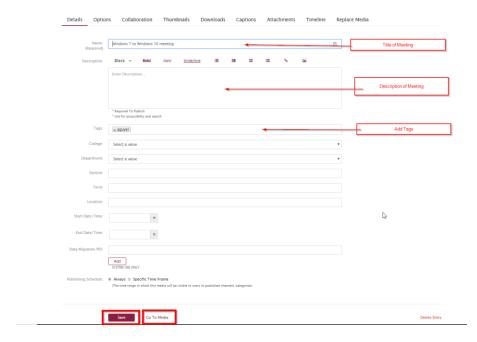

### Edit your video, click "Actions" → "Launch Editor"

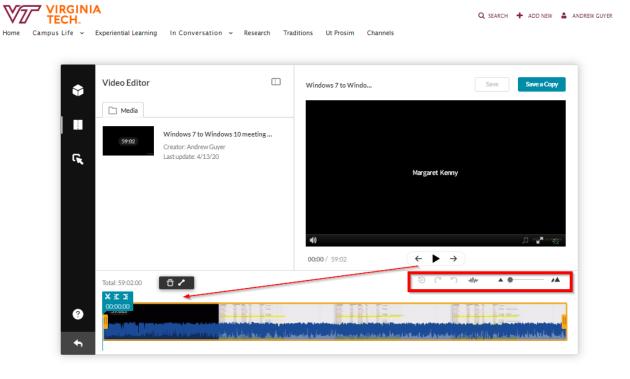

#### When

In Editor you have some simple tools to modify the length of the video. The tools are pretty simple.

When you are finished with your edits click Save or Save a Copy

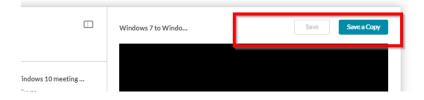

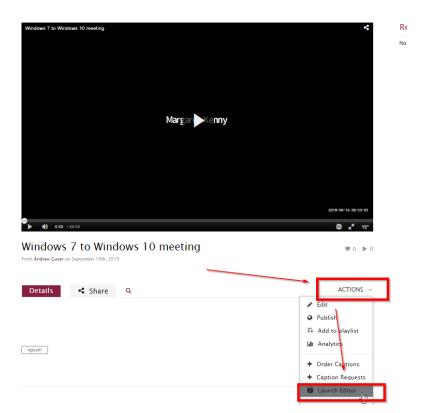

The caption service for video.vt.edu has been upgraded. In the past you would go to Actions, Order Captions then click "Order Captions".

The process now has been changed to Actions, Captions & Enrich:

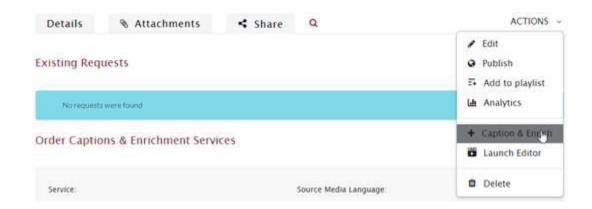

The Options you will need to select for this process is

- "Service: Machine" (if you select Professional, This option is typically reserved for instructional media. If you have a video that you would like to have professionally captioned, please send your request to <a href="mailto:lgreiner@vt.edu">lgreiner@vt.edu</a>)
- "Source Media Language: Your Language"
- "Feature : Captions"

#### Order Captions & Enrichment Services

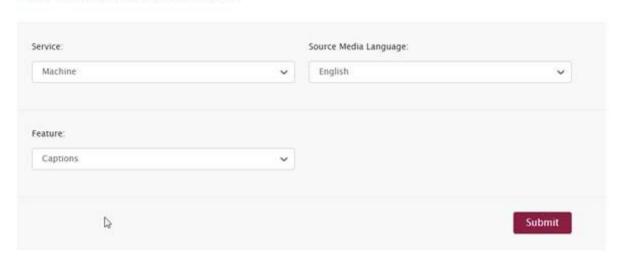

The system will create the captions and you will need to double check your captions at that time by clicking on the edit pencil next to the captions you want to edit

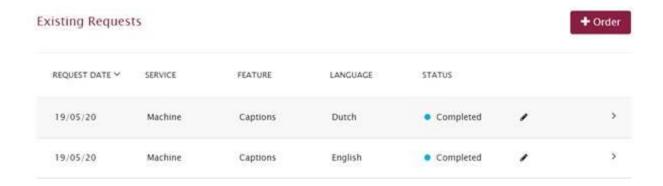

#### **Closed Captions Editor**

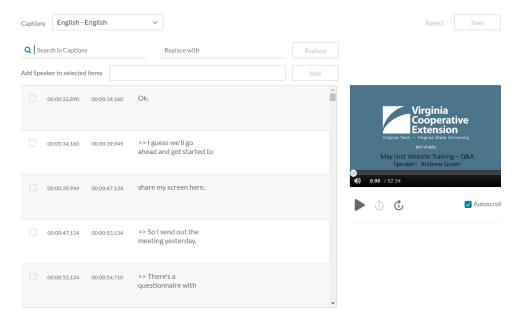

When you are complete your caption editing process, you will need to add Lori Greiner as Meeting Collaborator. Click on Actions  $\rightarrow$  Edit  $\rightarrow$  Collaboration  $\rightarrow$  Add Collaborator

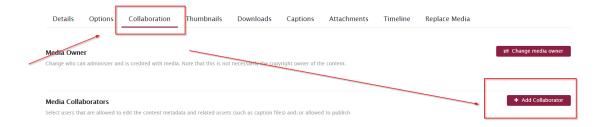

You will type the username in the box and give Editor and Publishing Permissions and then click the Add button

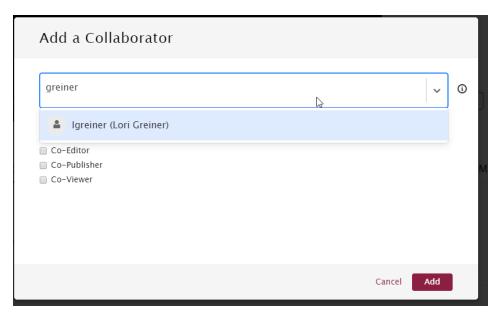

#### From here you will see the permission you have given

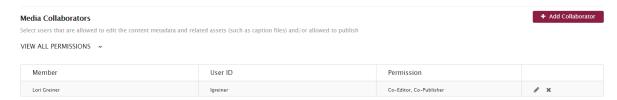

You will then need to email Lori at <a href="mailto:lgreiner@vt.edu">lgreiner@vt.edu</a> so that she can check your captions. She should then let you know when you can post your video.

When you get the approval email you can then publish the video.

You will need Publish your video by going to Action → Publish, Depending on your audience you will either click "Unlisted" that you are just going to share your link, if you want post you video out for a larger aud

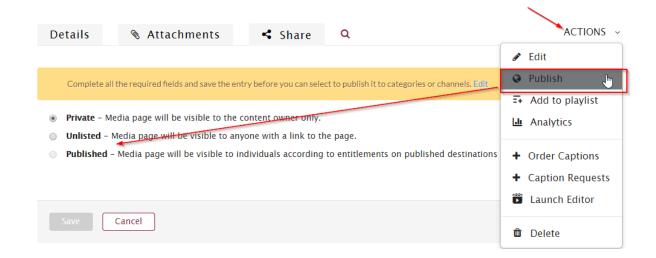

When you select your topic and click save it will change your status.

From Andrew Guyer on September 19th, 2019

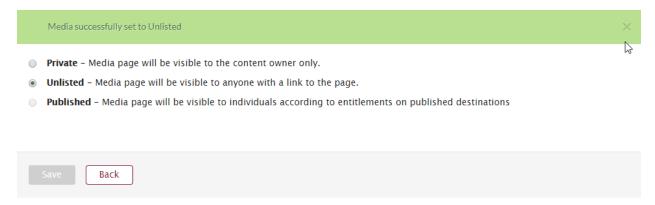

After you publish, you will need to click on Share. You can then copy the link out to use on your webpages or to be posted on the College of Ag site.